## Fremont County GIS Quick-start Guide

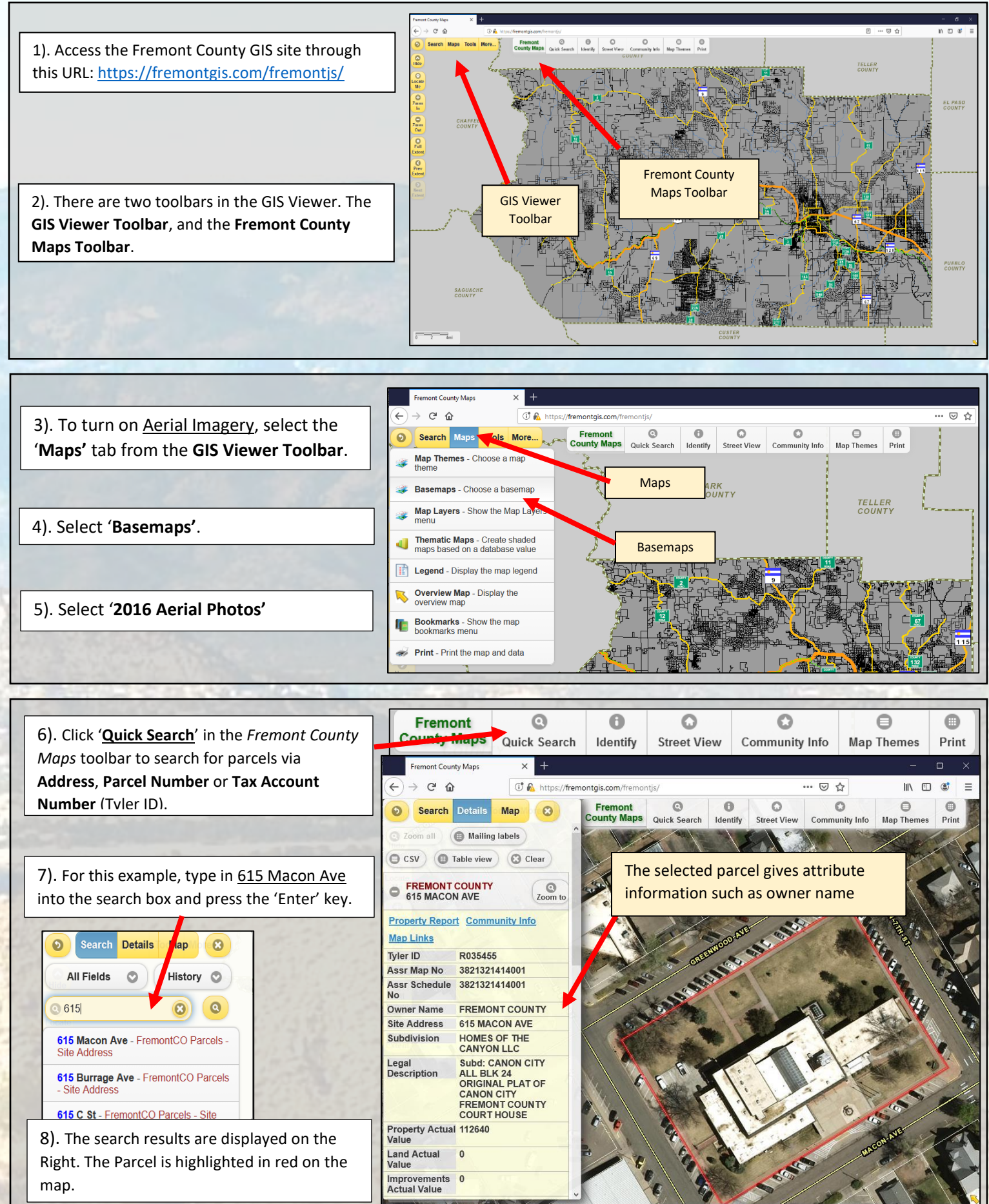

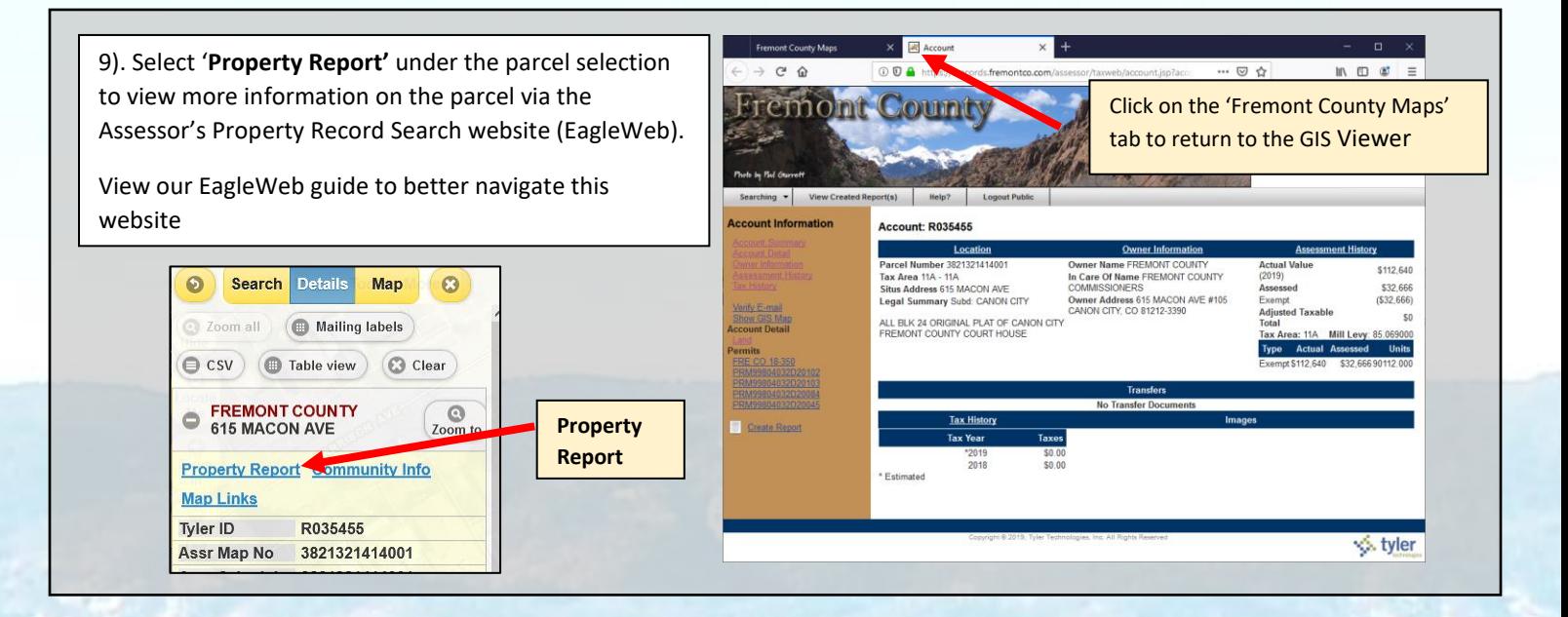

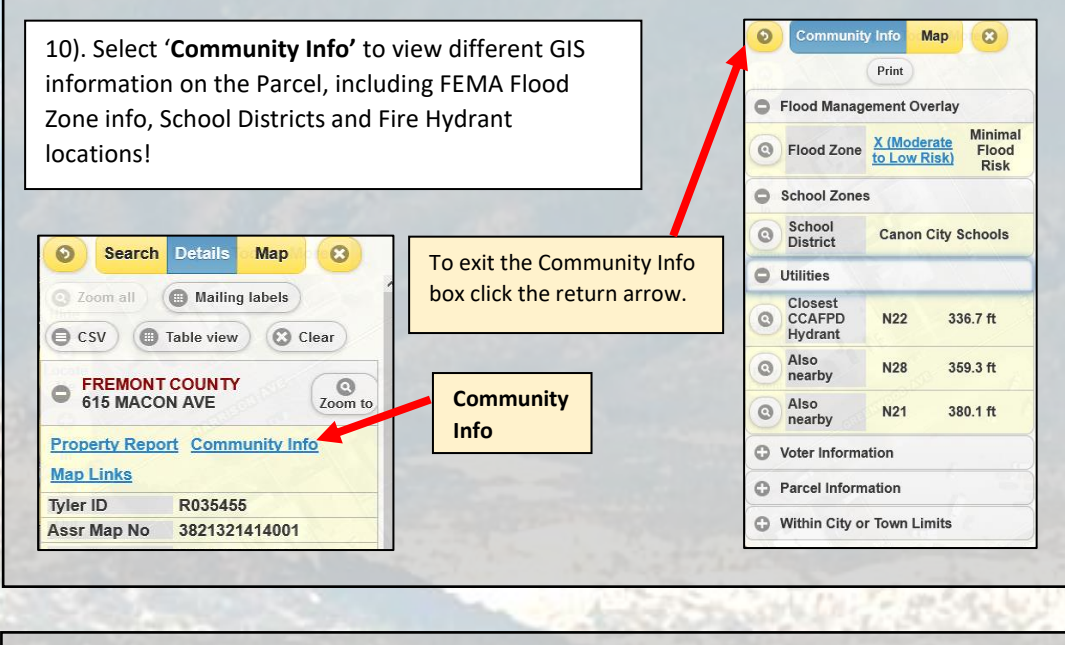

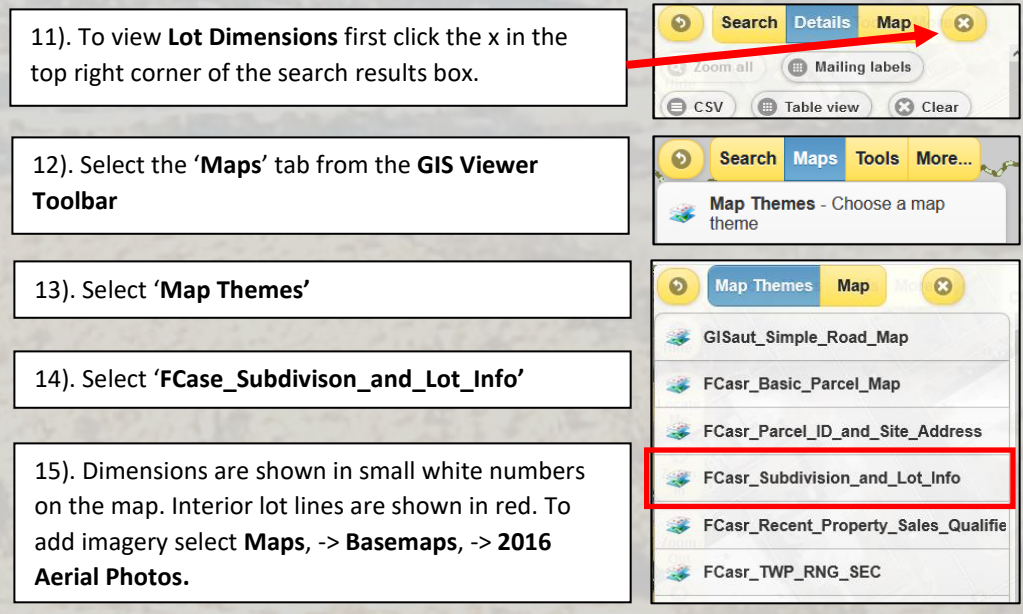

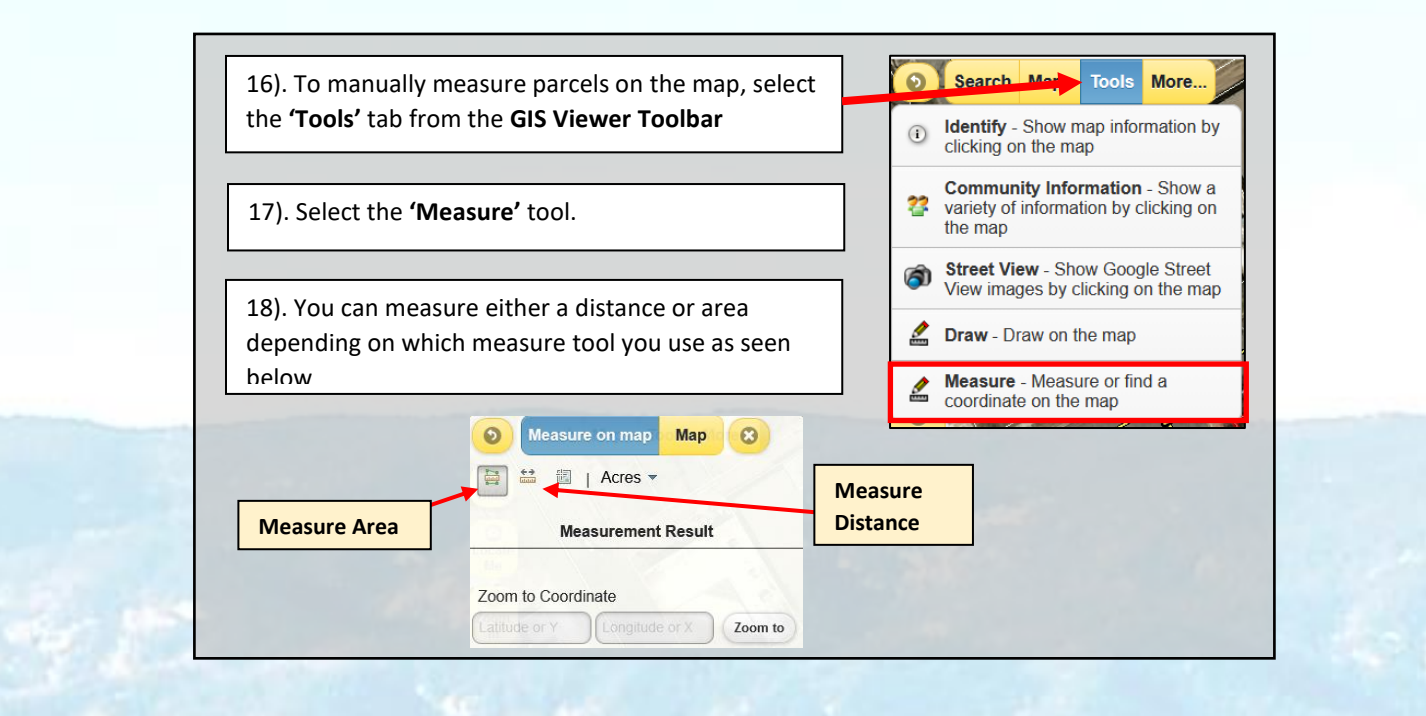

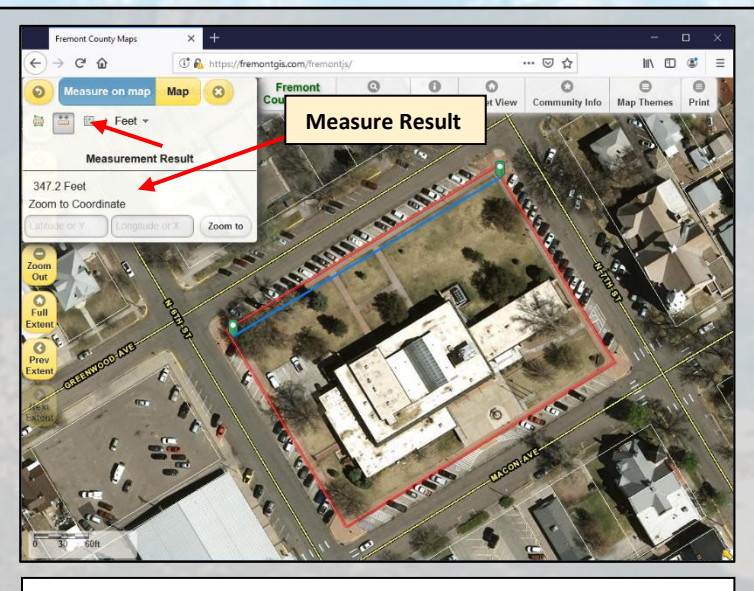

19). To **Measure Distance** select the tool seen above and left click on the point you wish to start your line. The distance of your line will be seen below the **Measerment Result** field in the Measure Tool. **Double** left click to end your measurement.

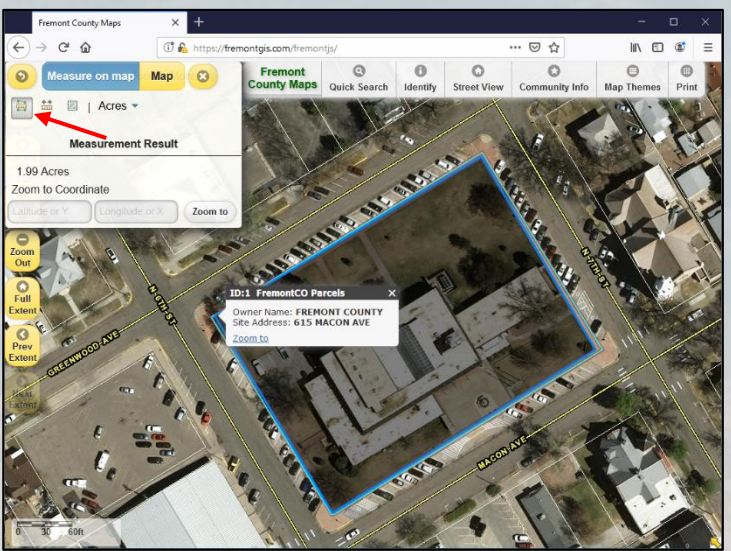

20). To Measure Area, select the tool seen above and left click to create verticis of the rectangle/shape you wish to measure. Once again, the acreage is displaied under Measurement Result. **Double** left click to complete your shape.